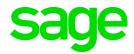

# **Sage 100 2018.10**What's New

September 2020

© 2020 The Sage Group plc or its licensors. All rights reserved. Sage, Sage logos, and Sage product and service names mentioned herein are the trademarks of The Sage Group plc or its licensors. All other trademarks are the property of their respective owners.

Business Objects® and the Business Objects logo, BusinessObjects®, and Crystal Reports® are trademarks or registered trademarks of Business Objects Software Ltd. in the United States and in other countries. Business Objects is an SAP company.

Microsoft® and Microsoft SQL Server® are either registered trademarks or trademarks of the Microsoft Corporation in the United States and/or in other countries.

The names of all other products and services are property of their respective owners.

# **Contents**

| Chapter 1 — Introduction 1                                                                                                    |
|----------------------------------------------------------------------------------------------------|
| Chapter 2 — What's New in Version 2018.10 2 Accounts Payable 2 Form 1099-NEC Option in Form 1099 Tax Reporting 2                                                                                                    |
| Chapter 3 — What's New in Version 2018.9 3 Accounts Payable 3 1099-NEC Form Added 3                                                                                                    |
| Chapter 4 — What's New in Version 2018.8 4                                                                                                    |
| Chapter 5 — What's New in Version 2018.7 5                                                                                                    |
| Chapter 6 — What's New in Version 2018.6 6                                                                                                    |
| Chapter 7 — What's New in Version 2018.5 7  Bank Reconciliation 7  Sage Bank Feeds 7  Job Cost 7  Certified Payroll Reporting 7  Cost Code Detail Window 8                                                                                                    |
| Chapter 8 — What's New in Version 2018.4 9 Global Enhancements 9 Links to Sage University 9 Credit Card Processing 10 Sales Order 10 Consolidate Multiple Orders in Shipping Data Entry 10 View Multiple Sales Order and Purchase Order Numbers 11 View Multiple Deposits 12 |
| Chapter 9 — What's New in Version 2018.3 13 Global Enhancements 13 Reset Button for Period End Report Selection 13 Improved Navigation in Calendar Window 13 Bill of Materials 13                                                                                            |

#### Contents

Update Changes to Miscellaneous Charge Items 13

Custom Office 14

Calculator Option for Numeric Fields 14

Buttons Appear in Screen Editor 14

Ability to Exclude UDFs from Selection Grids 14

**Inventory Management 14** 

Item Images Open in Windows Photo Viewer 14

Purchase Order 14

Auto Generate from Sales Orders 14

Sales Order 15

Apply Multiple Sales Orders to an Invoice 15

### Chapter 10 — What's New in Version 2018.2 17

Sage Contact for Office 365 17

Accounts Payable 17

Search Invoice History from Vendor Maintenance 17

Job Cost 18

Time Track 18

Sales Order 19

Reprint Sales Orders and Quotes from History 19

Exclude Orders Being Invoiced from Reports 19

### Chapter 11 — What's New in Version 2018.1 20

Workstation Synchronization 20

### Chapter 12 — What's New in Version 2018 21

Global 21

Spell Checking 21

Updated Desktop 22

SAP Crystal Reports 2016 22

Service Notification Maintenance 23

Accounts Payable 23

Form 1099 Tax Reporting 23

Accounts Receivable 23

Fields Added to Pay Cycle Window 23

Business Insights Dashboard 23

**Inventory Management 24** 

Warehouse Status Field in Warehouse Code Maintenance 24

Job Cost 25

User Interface Enhancements 25

Batch Entry 25

#### Contents

History 25

Utilities Menu 25

Forms and Reports 25

Period End Processing Reports 26

Mobility for Bar Code (Formerly Bar Code) 26

Mobility Remote Setup for Scanco Mobile App 26

Mobility for Bar Code Options (formerly Bar Code Options) 26

EZ Import Tasks 26

EZ Import Inquiry 27

EZ Import Reject Maintenance 27

EZ Import Reporting 27

Other Renamed or Removed Tasks 27

Paperless Office 27

Payroll 28

TimeCard 28

Visual Integrator 28

Module Options for Managing Job Access 28

Job Cost and Payroll Import and Export Jobs 29

Renamed and Replaced Tasks 29

Retired Features 29

Time Track Task Locations 30

# Introduction

This document describes the enhancements included in Sage 100 2018 and subsequent updates for that version.

The latest update incorporates everything that was added in the previous version 2018 updates. In other words, you only need to install the latest update to get the features described for all updates.

Depending on your purchase agreement, some features described here may not be available in your product.

### What's New in Version 2018.10

Sage 100 2018.10 includes program fixes and the enhancements described in this chapter. For a detailed list of program fixes, see the release notes at: https://cdn.na.sage.com/docs/en/customer/100erp/2018/open/ProdUpdSRNs.pdf

### Accounts Payable

The following updates were made in the Accounts Payable module.

### Form 1099-NEC Option in Form 1099 Tax Reporting

Nonemployee Compensation has been added to the Form Type list in Form 1099 Tax Reporting.

The 1099-NEC form was added in other locations in the 2018.9 update. For more information, see 1099-NEC Form Added on page 3.

### What's New in Version 2018.9

Sage 100 2018.9 includes program fixes and the enhancements described in this chapter. For a detailed list of program fixes, see the release notes at: https://cdn.na.sage.com/docs/en/customer/100erp/2018/open/ProdUpdSRNs.pdf

### **Accounts Payable**

The following updates were made in the Accounts Payable module.

#### 1099-NEC Form Added

The IRS is introducing Form 1099-NEC, used to report nonemployee compensation, for tax year 2020. Nonemployee Comp (to be used for Form 1099-NEC) is now available to select in the following locations:

- Vendor Maintenance Default Form field on Additional tab
- 1099 Payment History window 1099 Form Type field
- A/P Invoice Data Entry (1099 Payment) Form field on the Header tab
- Manual Check and Payment Entry 1099 Form field on the Lines tab

Because Form 1099-NEC is now used for nonemployee compensation, changes have been made to Form-1099 MISC. Included in the changes, Box 7 is now used for the Payer Made Direct Sales of \$5,000 or More check box. (For more details on the form changes, see the IRS website: www.irs.gov/instructions/i1099msc)

In Vendor Maintenance, the Misc Box 9 check box has been renamed Payer Made Direct Sales \$5000+. This check box is now used for Box 7 on Form 1099-MISC.

If you've already recorded nonemployee compensation for tax year 2020 in Box 7, a utility is available to move the totals to Box 1. Contact Sage Support for more information.

# What's New in Version 2018.8

Sage 100 2018.8 includes program fixes for Sage 100. For more information, please see the release notes at:

https://cdn.na.sage.com/docs/en/customer/100erp/2018/open/ProdUpdSRNs.pdf

# What's New in Version 2018.7

Sage 100 2018.7 includes program fixes for Sage 100. For more information, please see the release notes at:

https://cdn.na.sage.com/docs/en/customer/100erp/2018/open/ProdUpdSRNs.pdf

# What's New in Version 2018.6

Sage 100 2018.6 includes program fixes for Sage 100. For more information, please see the release notes at:

https://cdn.na.sage.com/docs/en/customer/100erp/2018/open/ProdUpdSRNs.pdf

### What's New in Version 2018.5

Sage 100 2018.5 includes program fixes and the enhancements described below. For a detailed list of program fixes, please see the release notes at: https://cdn.na.sage.com/docs/en/customer/100erp/2018/open/ProdUpdSRNs.pdf

### **Bank Reconciliation**

The following changes have been made in the Bank Reconciliation module.

### Sage Bank Feeds

Sage Bank Feeds simplifies the process of reconciling your bank statements by importing bank transactions into Check, Deposit, and Adjustment Entry and matching them against Sage 100 transactions.

You can connect your banks to Sage Bank Feeds in Bank Maintenance when you access the task through the Bank Reconciliation menu. A wizard walks you through the process. Note that the wizard will need your ZIP Code; therefore, you must enter one on the Registration tab in System Configuration before connecting a bank.

To learn how to connect a bank, see *Connect a Bank to Sage Bank Feeds* in the help.

For information on how transactions are matched, see the help for Check, Deposit, and Adjustment Entry.

### Job Cost

The following changes have been made in the Job Cost Module.

### Certified Payroll Reporting

Certified Payroll Reporting has been added to the Reports menu in Sage 100 Payroll 2.18.5. This section describes changes made to the Job Cost module to collect information for the reports.

To learn more about Certified Payroll Reporting, see the Sage 100 Payroll Installation and Upgrade Guide, available here: https://cdn.na.sage.com/docs/en/customer/100erp/2\_18/open/Payroll\_Upgrade.pdf

#### Certified Payroll Reporting Window

In Job Cost Maintenance, a More button has been added in the top-right corner of the window. Click this button or the arrow next to it and select Certified Payroll to open the Certified Payroll Reporting window. Use this window to enter information for the current job that will be used in the Certified Payroll Report.

This window is also available from Job Inquiry, but it's view-only. You can access the window from Job History Inquiry by clicking the Certified Payroll button that has been added to the window.

#### Job Contractor Maintenance

Job Contractor Maintenance has been added to the Job Cost Setup menu. Use this task to create and maintain records for each of the contractors with whom you do business. The records are available to select as the prime contractor and awarding contractor in the Certified Payroll Reporting window accessed through Job Maintenance.

#### Job Listings

A Certified Payroll check box has been added to the Job Listing and Job History Listing task windows. Select this check box to include the certified payroll information for each job in the listing.

#### Cost Code Detail Window

The Cost Code Detail window accessed in Job Maintenance has been added to the menu for the More button. The Cost Code button has been removed.

### What's New in Version 2018.4

Sage 100 2018.4 includes program fixes and the enhancements described below. For a detailed list of program fixes, please see the release notes at: https://cdn.na.sage.com/docs/en/customer/100erp/2018/open/ProdUpdSRNs.pdf

### Global Enhancements

The following changes have been made throughout Sage 100.

### Links to Sage University

A Sage University button ( ) has been added to several task windows.

You can click the button to view a list of training videos related to the task. Depending on your Business Care plan, there may be no charge to watch the videos.

The Sage University button has been added to the tasks windows listed below.

- · Accounts Payable:
  - Invoice Data Entry
  - Manual Check and Payment Entry
  - Check Printing and Electronic Payment
  - o Period End Processing
- Accounts Receivable Invoice Data Entry
- Bank Reconciliation Reconcile Bank
- General Ledger General Journal Entry
- Payroll:
  - Check Printing
  - o Deduction Code Maintenance
  - o Employee Maintenance
  - Payroll Data Entry
  - Punch In/Out
  - Tax Profile Maintenance
  - Time Off Maintenance

- Time Track Entry
- Purchase Order Return of Goods
- Sales Order Invoice Data Entry

### **Credit Card Processing**

Processing payment cards with EMV chips through Paya (formerly Sage Payment Solutions) is supported when using the following card readers:

- Ingenico ipp320
- Equinox L5300

The supported device list is subject to change. Please see the Integrated Solutions Compatibility Matrix for the latest information. You can find the matrix in the Sage Knowledgebase. See article ID 48274:

https://support.na.sage.com/selfservice/viewdocument.do?noCount=true&externalId=48274

Before processing payments with chip cards, you must update your settings in Sage Exchange Desktop:

- 1 In the Windows system tray, right click the Sage Exchange 2.0 icon and then click Settings.
- 2 In the Sage Exchange Settings window, under Hardware, select EMV Devices.
- 3 Select your card reader device.
- 4 Select the Generate EMV receipts check box.

A PDF receipt will be generated after processing a payment in the Sage Exchange - Authorization window.

### Sales Order

The following changes have been made in the Sales Order module.

### Consolidate Multiple Orders in Shipping Data Entry

You can now consolidate multiple sales orders into one shipment in Shipping Data Entry.

#### **Shipping Setup Options**

Two new fields have been added on the Entry tab in Shipping Setup Options.

- Consolidate Orders on One Invoice
  - Select Yes to automatically consolidate sales orders for one invoice as the orders are processed in Shipping Data Entry.

- Select Prompt to display a message when you click Accept asking if you want to add another order.
- Consolidate by Customer PO No. (Available if you select Yes or Prompt in the Consolidate Orders on One Invoice field)
  - Select Yes to consolidate orders into one invoice only if the purchase order number is the same.
  - Select No to consolidate orders with different purchase order numbers into one invoice.
  - o Select Prompt to display a message asking if an order should be added to an existing shipment when the purchase order numbers are different.

#### Shipping Data Entry

In Shipping Data Entry, when multiple orders have been added to the current shipment, you can select the Show Detail for All Orders check box to view the lines for all of the orders. If the check box is cleared, the grid displays lines only for the order entered in the Order No. field.

### Shipping History Inquiry

If you're viewing a shipment that includes multiple sales orders, the word Multiple appears in the Order No. field. If more than one customer purchase order number is associated with the orders, Multiple appears in the Cust PO field. Click the Zoom button next to either field to view details in the Sales Orders Applied on Invoice field.

#### Forms and Reports

On packing lists and the Shipping History Report, if a shipment includes more than one order, "Multiple" prints in the Order Number field in the heading area, and the individual order numbers print in the area with the line details.

### View Multiple Sales Order and Purchase Order Numbers

When you're viewing an invoice to which multiple sales orders are applied, you can click the Zoom button next to the Order No. field to view a list of the orders. If there are multiple customer purchase order numbers associated with the orders, a Zoom button also appears next to the Customer PO field.

The Zoom buttons have been added to the following tasks:

- S/O Invoice Data Entry (for customer purchase order numbers)
- A/R Invoice History Inquiry (accessed from both the Sales Order and Accounts Receivable modules)
- Shipping History Inquiry
- Shipping List lookup window (accessed from Shipping History Inquiry)

### View Multiple Deposits

If you're viewing an invoice to which multiple sales orders are applied and one or more orders includes a deposit, "Deposits from Applied Sales Orders" appears in place of the Deposit Payment Type field, and the Deposits on Applied Sales Orders Zoom button appears. Click the button to view the deposit details in the Deposits on Sales Orders window.

### What's New in Version 2018.3

Sage 100 2018.3 includes program fixes and the enhancement described below. For a detailed list of program fixes, please see the release notes at: https://cdn.na.sage.com/docs/en/customer/100erp/2018/open/ProdUpdSRNs.pdf

### Global Enhancements

The following changes are carried throughout multiple modules.

### Reset Button for Period End Report Selection

A Reset Default Reports button has been added to the Period End Report Selection window in all modules in which this window is present. Click the button to reset the report list to its original settings.

### Improved Navigation in Calendar Window

The following changes have been made to the Calendar window:

- The last day(s) of the prior month are displayed when the first week of the month doesn't begin on a Sunday. Also the first day(s) of the next month display when the last week of the month doesn't end on a Saturday.
- Pressing the up arrow key moves focus to the same day of the previous week.
   Pressing the down arrow key moves focus to the same day of the next week.
- When focus is on the first day of the month, pressing the left arrow key displays
  the prior month. Pressing the Page Up key does the same. When focus is on the
  last day of the month, pressing the right arrow key displays the next month.
  Pressing the Page Down key does the same.

### Bill of Materials

The following changes were made in the Bill of Materials module.

### Update Changes to Miscellaneous Charge Items

A new field, Sync Misc Charge Changes with Bill Tables, has been added to Bill of Materials Options. There are three options for updating bills with changes made for miscellaneous change items in Miscellaneous Item Maintenance:

- Select Yes to update bills with the changes made in Miscellaneous Item Maintenance.
- Select No if you do not want to update the bills.
- Select Prompt to receive a message when you update a field for a charge item in Miscellaneous Item Maintenance asking if you want to update the field in Bill of Materials.

Changes are updated only if the content in Bill of Materials matches the content that was in Miscellaneous Item Maintenance before the change was made. If you're using revisions, all revisions are updated with the change.

### **Custom Office**

The following changes were made in the Custom Office module.

### Calculator Option for Numeric Fields

A Calculator check box has been added to the Multi-Line Definition window. Select this check box to include the Calculator button next to the field. The check box is available for numeric fields only.

### **Buttons Appear in Screen Editor**

In the Customizer screen editor, Calendar, Calculator, and Lookup buttons now appear as they do when using the screen in Sage 100.

### Ability to Exclude UDFs from Selection Grids

An Exclude from Report Selection check box has been added to the Add Field and Edit Field windows. Use this check box when adding a user-defined field (UDF) to a table for a main entity, such as AR\_Customer, to exclude the UDF from selection grids for reports that use the table.

### **Inventory Management**

The following changes were made in the Inventory Management module.

### Item Images Open in Windows Photo Viewer

In Item Maintenance and Item Inquiry, when you click the Show Image button, the image now opens in Windows Photo Viewer. You can then email the image, copy it to the Windows clipboard, and adjust the zoom level.

### Purchase Order

The following changes were made in the Purchase Order module.

#### Auto Generate from Sales Orders

When creating purchase orders using Auto Generate from Sales Orders, any drop-ship items that are used in multiple lines in a sales order can now remain on separate lines in the purchase order. Previously the duplicate lines were consolidated into one line in the purchase order.

The Summarize Multiple Items by Line check box is now available for both drop-ship and non-drop-ship lines. Also the check box is available when Sales Order Line No. is selected in the Sort Purchase Order Lines By field in Purchase Order Options.

If you don't want to consolidate duplicate sales order drop-ship lines into one line on the purchase order, select the Summarize Drop Lines By Vendor check box, and clear the Summarize Multiple Items by Line check box.

To consolidate the duplicate drop-ship lines on the purchase order, select both the Summarize Drop Ship Lines by Vendor check box and the Summarize Multiple Items by Line check box.

#### Sales Order

The following changes were made in the Sales Order module.

### Apply Multiple Sales Orders to an Invoice

In Invoice Data Entry, an Apply Sales Orders button has been added next to the Sales Order Number field on the Header tab. After selecting the first order for the invoice, click this button to select additional orders.

You can apply multiple sales orders to invoices if the invoice type is either Standard or Cash Sale, and only if there has been no credit card deposit or credit card payment applied to the invoice before you apply the sales orders.

Sales orders can be applied to an invoice if they have not been used for any other invoice, and if there has been no credit card deposit or credit card payment applied to the order. You can add a credit card payment or deposit to the invoice after applying all of the sales orders.

For each order added to an invoice, the fields listed below must all contain the same value. The first order selected in Invoice Data Entry is used to determine whether additional orders are valid. Some fields may not be available depending on your settings.

- Terms code
- Ship-to code
- Discount rate
- Sales tax schedule
- Salesperson (or salespersons) and commission rate(s)
- Job number
- · Ship-via shipping code and shipping zone
- Bill-to customer
- ACH Payment ID (The payment IDs must match or you can combine with an order that has no payment ID.)
- CRM person ID, CRM company ID, and CRM opportunity ID

#### Reports, Forms, and Registers

In the header section of the documents listed below, "Multiple" is printed in sales order number and customer purchase order number fields when applicable. The sales order number and customer purchase order number are printed in the line detail section.

- Sales Order invoice
- Sales Journal
- Gross Profit Journal
- Daily Deposit Recap Report
- Accounts Receivable Invoice History Report

When printing an invoice that includes multiple sales orders, the order date for the first order selected prints on the invoice.

#### Accounts Receivable Invoice History Inquiry

In Invoice History Inquiry, "Multiple" appears in the Order No. field and, on the Main tab, in the Customer PO field when applicable. To view a sales order number or customer purchase order number, select a line on the Lines tab, and click the Additional Information button. The order number and customer purchase order number are shown in the Additional Fields window.

If a deposit was entered for multiple orders, the total deposit amount appears on the Main tab in the Deposit field, and a Deposit Information button appears next to the field. Click the button to open the Deposit Inquiry window, which lists the individual deposits.

### What's New in Version 2018.2

Sage 100 2018.2 includes program fixes and the enhancements described in this chapter. For a detailed list of program fixes, see the release notes at: https://cdn.na.sage.com/docs/en/customer/100erp/2018/open/ProdUpdSRNs.pdf

### Sage Contact for Office 365

When you integrate Office 365 with Sage 100, you can use the Sage Contact app to view Sage 100 customer information in Outlook, including the following:

- · Recent invoices and payments
- Credit information
- Contacts' name, address, phone, and email
- Customer memos

You can also edit contact information and create new customer contact records in Outlook, and the changes are updated to Sage 100.

An Office 365 Business Premium or Enterprise subscription plan and an Azure Active Directory subscription are required. For more details, see the Sage 100 *Integrated Solutions Compatibility Matrix* in the Sage Knowledgebase (article ID 48274).

For setup instructions, see Set Up Office 365 Integration in the help.

### **Accounts Payable**

The following changes were made in the Accounts Payable module.

### Search Invoice History from Vendor Maintenance

In Vendor Maintenance, you can open the new Invoice History Inquiry window by clicking the arrow button in the top-right corner of the screen and then clicking Invoices Inquiry. The window lists invoices and shows the invoice number, date, amount, purchase order number, order date, and ship-to location code.

From the Invoice History Inquiry window, you can:

- Select an invoice and then click the Zoom button to view invoice details in the Invoice History Inquiry window.
- Click the Search button to search for invoices by the invoice number, date, purchase order number, and ship-to location code.

### Job Cost

The following changes were made in the Job Cost module.

#### Time Track

Time Track is the new time entry feature that comes with the TimeCard module. Time Track replaces the features previously available in TimeCard, most of which have been kept and redesigned for better usability. Job numbers and cost codes can be associated with time entries created in the Payroll module so that you can update the labor costs to Job Cost.

For a list of TimeCard Tasks and their Time Track replacements, see Time Track Task Locations on page 30.

For information on the Time Track features in the Payroll module, see the Sage 100 Payroll 2.18 Installation and Upgrade Guide, available online at: https://cdn.na.sage.com/docs/en/customer/100erp/2\_18/open/Payroll\_Upgrade.pdf

For setup instructions, see Set Up Time Track for Job Cost in the Sage 100 help.

#### Job Cost Options

The Enable Time Track for TimeCard check box has been added in Job Cost Options.

#### Time Track Menu

A Time Track menu has been added in the Job Cost module. This menu contains the following tasks:

 Time Track Selection: Use this task to select time entry records so that the associated labor costs can be updated to Job Cost.

For more information, see Post Time Track Entry Costs for Jobs in the help.

 Time Track Register / Update: Use this register to view information for the jobs included when running Time Track Selection. The register lists the employees who entered time for each job, the earnings code used, the hours worked, the cost code, and the cost amount per cost code.

**Note:** Select Employee in the Sort By field when printing this register to use it as a replacement for the J/C Selection Audit Report that was previously available in the TimeCard module.

 Job Daily Production Report: This report provides a summary, by job, of the number of hours worked for each day of the week, and lists the week-to-date total, job-to-date hours, job-to-date estimate, and variance.

#### Job Cost Maintenance

The Exclude from Certified Payroll Report check box has been added in Job Cost Maintenance. This field is available if the Payroll module is integrated with Job Cost.

Select the check box to exclude the job from the Certified Payroll Worksheet, which has been added to the Payroll Main menu.

#### Cost Code Maintenance

An Earnings button is available in Cost Code Maintenance when Time Track is enabled for Job Cost and the option to validate cost code/earnings code combinations is enabled in Time Track Options (on the Payroll Setup menu).

Click Earnings to open the Valid Earnings Codes window and select earnings codes that are valid for the selected cost code. Combinations of cost codes and earnings codes are validated in Time Track Entry and Punch In/Out.

#### Job Transaction Detail Report & Job Transaction Detail History Report

The Source Journals to Print field was renamed Source Modules to print. If you converted data that included TimeCard entries, they are still reflected in the TC module information. New Time Track entries are included when you select the JC source module.

#### Time Track Task Locations

To view a list of TimeCard tasks and the name and location of the Time Track tasks that have replaced them, see Time Track Task Locations on page 30.

### Sales Order

The following changes were made in the Sales Order module.

### Reprint Sales Orders and Quotes from History

A Print button has been added to the Sales Order and Quote History Inquiry window. You can click the button to print the selected order or quote.

If you need to reprint a range of orders or quotes, you can use the new Sales Order and Quote History Printing task, which has been added to the Sales Order Reports menu. You can select whether to include active, complete, and deleted orders as well as active and deleted quotes.

### Exclude Orders Being Invoiced from Reports

You now have the option to exclude sales orders that are in the process of being invoiced when printing the following reports:

- Open Sales Order Report
- Open Orders by Item Report
- Open Orders by Promise Date Report
- Open Orders by Job Report

### What's New in Version 2018.1

Sage 100 2018.1 includes program fixes and the enhancement described below. For a detailed list of program fixes, please see the release notes at: https://cdn.na.sage.com/docs/en/customer/100erp/2018/open/ProdUpdSRNs.pdf

### Workstation Synchronization

The Workstation Synchronization program has been enhanced to update Sage 100 Standard workstations when you install a product update.

### What's New in Version 2018

This chapter describes the enhancements added in Sage 100 2018. Global changes are listed first, followed by module-specific changes, and then retired features.

### Global

The following changes are carried throughout multiple modules.

### Spell Checking

An in-line spell checker has been added. Misspelled words are underlined, and you can right-click them to open a menu with the following options:

- Select a replacement for the misspelled word
- Add the word to your personal dictionary so that it will no longer be shown as misspelled. This does not affect other users.
- Ignore all instances of the misspelled word. The word will not be shown as misspelled as long as the current session of the task remains open.

The spell check feature has been added in the following locations:

- Memos
- Messages that print on forms, such as invoices, statements, and checks
- Paperless Office Electronic Delivery windows
- Comments
- Notes in Customer Contact Maintenance and Vendor Contact Maintenance
- E-mail Notification Maintenance (accessed from eBusiness Manager)
- Test E-Mail and Test Fax subject fields (accessed from Company Maintenance)
- Broadcast Message (accessed from Master Console)

When adding a multi-line user-defined field (UDF) to a screen, you can select whether to enable spell check.

### **Updated Desktop**

The following changes have been made to the Sage 100 Desktop.

#### Option to Minimize the Desktop

A Toolbar Mode button has been added to the top-right corner of the Desktop. Click this button to minimize the Desktop. You will then see only the tab labels for the ribbon and the status bar. When you click a tab label, the full ribbon is displayed until you make a selection.

When the Desktop is minimized, you can click the Expand the Ribbon button next to the Toolbar Mode button to keep the full ribbon in view even after making a selection.

If you start an application, such as Sage Payment Center, that runs in the embedded browser, the Desktop will be automatically expanded.

#### Web Content

- A Web Content tab has been added to the ribbon.
- An Open in New Window check box has been added to the Link window that appears when you add a new link or edit an existing one. If you select this check box, the web page will open in your default browser instead of the browser embedded in the Desktop.

#### Navigation Buttons for Embedded Browser

Forward and Back navigation buttons have been added for the embedded browser.

### SAP Crystal Reports 2016

SAP Crystal Reports 2016 for Sage (version 2016SP04) now ships with Sage 100. The following new features are included in this version:

- Conditional formatting of boxes and lines, including the ability to conditionally suppress
- Vertical text alignment at Top, Middle, or Bottom
- A GetValueDescriptions function to display parameter value descriptions in your report layout
- Direct data access for SQL Server 2014

**Important:** You **must** uninstall earlier versions of SAP Crystal Reports before installing SAP Crystal Reports 2016 for Sage.

#### For Sage Fixed Assets Customers

If you have Sage Fixed Assets installed on the same computer as Sage 100 2018, you may receive an error when trying to preview reports in Sage Fixed Assets. The error occurs because the two programs use a different version of the SAP Crystal Reports runtime engine.

An upcoming release of Sage Fixed Assets will resolve this issue. For information on how to resolve the issue in your current version of Sage Fixed Assets, see article ID 86606 in the Sage Knowledgebase:

https://support.na.sage.com/selfservice/viewdocument.do?externalID=86606

#### Service Notification Maintenance

A new task, Service Notification Maintenance, has been added to the following locations:

- Library Master Main menu.
- Payroll Setup menu

Use this task to manage who will receive e-mails related to Sage services. E-mails are sent to let you know about scheduled maintenance, unplanned outages, or other events that affect your ability to use the service.

Currently the only service available is the Payroll Tax Calculation Engine, but additional services may be added in the future. Until you designate at least one person to receive service notifications, a message appears each time anyone accesses the Payroll module alerting them that a user must be set up in Service Notification Maintenance.

### **Accounts Payable**

The following changes have been made in the Accounts Payable module.

### Form 1099 Tax Reporting

The 1099 eFiling and Reporting task has been renamed Form 1099 Tax Reporting. Also, the Minimum YTD Payment field has been replaced with a Minimum YTD button. Click this button to open the Minimum YTD Payment window and enter the minimum payments for the corresponding Form 1099 boxes.

### Accounts Receivable

The following changes have been made in the Accounts Receivable module.

### Fields Added to Pay Cycle Window

As part of the enhancements to the Payroll module, the following fields have been added to the Pay Cycle window that appears when updating the Commission Edit Register:

- Period Starting Date
- Check Date

### **Business Insights Dashboard**

To protect sensitive employee information, the Workforce Statistics option has been removed from Business insights Dashboard.

### **Inventory Management**

The following changes have been made in Inventory Management.

#### Warehouse Status Field in Warehouse Code Maintenance

A Status field has been added to Warehouse Code Maintenance. The three status options are Active, Inactive, and Restricted.

#### Inactive Warehouse Status

The Inactive status is intended for warehouses that are no longer in use. If a warehouse status is Inactive, you cannot select the warehouse in any data entry tasks.

A warehouse cannot be set to inactive if there is a record of inventory in the warehouse or if the warehouse is used in data entry or maintenance records, such as an open sales order or a ship-to address. If you try to change a warehouse status to inactive while the warehouse is in use, a message appears letting you know that the warehouse cannot be set to inactive. You can click the Details button in the message windows to see a list of records in which the warehouse is used.

#### Display Inactive Warehouse in Lookup Views

A new check box, Display Inactive Warehouses in ALE Lookups, has been added to the Preferences tab in Company Maintenance. The check box is selected by default. Clear the check box if you don't want to display inactive warehouses in lookup views.

#### Restricted Warehouse Status

The Restricted status is intended for a warehouse that is still in use but activity needs to be temporarily suspended, for example, to take inventory. If a warehouse status is Restricted, it cannot be selected in data entry tasks unless an exception is created in the new Allow Entry of Restricted Warehouse window.

To create exceptions, click the Allow Inactive Warehouse button, which is next to the Warehouse Status field and available when Restricted is the selected status. You can then select data entry tasks, and the restricted warehouse can be used in those tasks.

You can enter dates in the Restricted Start Date and End Date fields to automatically start and end a period in which the warehouse is restricted.

A permanent code, RESWH (Restricted Warehouse), has been added to S/O Cancel and Reason Code Maintenance.

#### Job Cost

The Job Cost module has been rearchitected to improve performance and usability.

#### User Interface Enhancements

These changes have been incorporated to make it easier to access data and complete tasks.

- Data entry grids are used to improve efficiency.
- Selection grids are available on most report task windows and elsewhere.
- Calculator buttons have been added to dollar amount fields.
- Calendar buttons have been added to date fields.
- Hyperlinks to related tasks have been added where applicable.

### **Batch Entry**

Batch entry can be used in the following tasks:

- Job Posting Entry
- Job Billing Entry
- Field Report Entry

You can enable batch entry for each of these tasks and set the next batch number on the Entry tab in Job Cost Options.

### History

On the History tab in Job Cost Options, you can select whether to retain history and set the number of years to retain history. The minimum is two years.

#### **Utilities Menu**

The utilities used to control the archiving, restoring and purging of Job Cost history have been updated for the new number of years option, and are now available on the Utilities menu.

The Summarize Cost Detail utility has been moved to the Utilities menu.

### Forms and Reports

- Report setting options now appear on the header area of the applicable report window. You can avoid reentering selections each time you print a report by creating a new report setting. For more information, see *Create a Report Setting* in the help.
- SAP Crystal Reports is now used for all reports and forms. Non-graphical forms are no longer available.
- Selection grids have been added so that it's easier to filter report data.

- The option to keep the task window open after printing or previewing a report has been added to report task windows.
- If you use Job Cost for billing, the invoice form will need to be reformatted.

#### Period, Year, and Job-to-Date Totals

The Job and Job Cost Code Detail tables no longer contain period-to-date, year-to-date, and job-to-date totals. If you have custom reports that contain this information, you must create a sub-report to summarize the data from the Job Cost Code History table to calculate the totals.

### Period End Processing Reports

A Print Period End Reports check box has been added to the J/C Period End Processing window. If you select this check box, the J/C Period End Reports window opens when you click Proceed. The reports selected in Period End Report Selection are listed, and you can select which ones that you want to print. If no reports are selected in Period End Report Selection, the check box is not available.

### Mobility for Bar Code (Formerly Bar Code)

The Bar Code module has been renamed; it is now the Mobility for Bar Code module. This section provides an overview of the changes. For more details on how the new features work, see the help.

### Mobility Remote Setup for Scanco Mobile App

The Mobility Module Setup task has been added as part of the setup process for Scanco's mobile app for Apple iOS and Android devices.

### Mobility for Bar Code Options (formerly Bar Code Options)

The Bar Code Options task has been renamed Mobility Options and offers a simple configuration for number of days to retain import history. Also the File tab has been removed.

### **EZ Import Tasks**

The following four tasks have been added to import data collected on mobile devices.

- Inventory EZ Import for Physical Count Entry, Count Card Entry, receipts, issues, adjustments, alias entry, and job issues. This task replaces Import Inventory Transactions.
- Sales Order EZ Import for Invoice Data Entry and Shipping Data Entry. This task replaces Import Sales Order Transactions.
- Purchase Order EZ Import for Receipt of Goods. This task replaces Import Purchase Order Transactions.
- Bill of Materials EZ Import for Production Entry. This task replaces Import Bill of Materials Transactions.

• EZ Import can be used to import any transaction type.

You can use EZ Import exclusively; or you can use the module-specific import tasks listed above, in conjunction with Role Maintenance, to manage which types of transactions that users are able to import.

The new tasks show all data imported by type. For example, data for Physical Count and Issues is shown separately.

### **EZ** Import Inquiry

Use the new EZ Import Inquiry task to view and print all imported data within a specified date range.

### EZ Import Reject Maintenance

The new EZ Import Reject Maintenance task displays detailed information in a grid view which you can use to make corrections as needed. This task replaces Rejected Import Maintenance.

### EZ Import Reporting

The following reports show all data collected on mobile devices:

- EZ Import Report for all records currently in process.
- EZ Import History Report for all records that have been processed.
- EZ Import Rejection Report for all records that have been rejected due to discrepancies

#### Other Renamed or Removed Tasks

The following tasks have been renamed or replaced.

- Purge Bar Code History has been renamed Purge EZ Import History.
- The Unattended Bar Code Transaction Import task has been removed from the Main menu. Use the EZ Import tasks instead.

### Paperless Office

The following changes have been made as part of the redesign of the Payroll module.

- You can now create and email employee payroll checks in PDF format. In Forms Maintenance, a check option has been added to the Documents list for the Payroll module.
- The Employee Viewer task has been added to the Main menu. The Form Type field has Check and Direct Deposit Stub options.
- In Employee Self Service, the View Documents button has replaced the View Stubs button. The button opens the Employee Viewer window in which you can view both checks and direct deposit stubs.

### **Payroll**

The Payroll module has been redesigned to improve performance and usability. For details, see the Payroll What's New guide available here: https://cdn.na.sage.com/docs/en/customer/100erp/2018n/open/payroll\_upgrade.pdf

### **TimeCard**

As a result of the extensive improvements to the Payroll module, **the TimeCard module is not currently compatible with Payroll**. However, a compatible version of TimeCard will be released in a product update during the first half of 2018.

If you currently use the TimeCard module and plan to use the updated version when it's released, two options are available:

- Postpone upgrading to Sage 100 2018 until the updated TimeCard module is available.
- If you upgrade to Sage 100 2018 before the updated module is available:
  - Create a backup of your TimeCard data so that you can use Visual Integrator to import it when the updated module is available.
  - Uninstall the TimeCard module from your current Sage 100 installation before running the Parallel Migration Wizard in Sage 100 2018.

### Visual Integrator

The following changes apply to the Visual Integrator module.

### Module Options for Managing Job Access

You can now control whether users can create and run import and export jobs on a module-by-module basis. Module options to manage job access have been added to Role Maintenance for the following modules:

- Accounts Payable
- Accounts Receivable
- Bar Code
- Bill of Materials
- Bank Reconciliation
- Common Information
- Customer Relationship Management
- eBusiness Manager
- Fixed Assets
- General Ledger
- Inventory Management
- Library Master

- Purchase Order
- Payroll
- Return Merchandise Authorization
- Sales Order

### Job Cost and Payroll Import and Export Jobs

All import and export jobs for the Job Cost and Payroll modules must be recreated.

### Renamed and Replaced Tasks

This section lists tasks that have been renamed or replaced with another task.

#### Accounts Payable

Form 1099 eFiling and Reporting has been renamed From 1099 Tax Reporting.

#### Mobility (Formerly Bar Code)

- Inventory EZ Import replaces Import Inventory Transactions.
- Sales Order EZ Import replaces Import Sales Order Transactions.
- Purchase Order EZ Import replaces Import Purchase Order Transactions.
- Bill of Materials EZ Import replaces Import Bill of Materials Transactions.
- Purge Bar Code History has been renamed Purge EZ Import History.
- The Unattended Bar Code Transaction Import task has been removed from the Main menu. Use the EZ Import tasks instead.

### **Retired Features**

The integration between the General Ledger module and the BenefitMall payroll service is no longer supported. Sage Payroll Services is now the only supported payroll service. Based on your implementation, it is possible that the integration for the BenefitMall payroll service may continue to function. However Sage has discontinued our ongoing development efforts.

# Time Track Task Locations

Refer to the following table to see which Time Track tasks replaced TimeCard tasks in version 2018.2 and where they are located.

| TimeCard Task                           | Time Track Task                                                                                                    |
|-----------------------------------------|----------------------------------------------------------------------------------------------------|
| Setup Menu                              |                                                                                                    |
| Cost Code/Earnings Code Setup           | Select Job Cost > Setup > Cost Code<br>Maintenance. Click Earnings to open the Valid<br>Earnings Code window.                                 |
| Exception Code Maintenance              | Not available.                                                                                                    |
| TimeCard & TimeClock Options            | Payroll > Setup > Time Track Options                                                                                                    |
| TimeCard Employee Maintenance           | Select Payroll > Main > Employee<br>Maintenance. Click More and select Time Track<br>to open the Employee Time Track Settings<br>window.      |
| TimeCard Job Maintenance                | Select Job Cost > Main > Job Cost<br>Maintenance. Select or clear the Exclude from<br>Certified Payroll Report check box.                     |
| TimeCard Utilities                      | Not available.                                                                                                    |
| TimeClock Shift Maintenance             | Select Payroll > Time Track > Shift Maintenance.                                                                                              |
| Main Menu                               |                                                                                                    |
| TimeCard Entry and Edit                 | Select Payroll > Time Track > Time Track Entry.                                                                                               |
| TimeCard Entry and EditNew Entries Only | Select Payroll > Time Track > Time Track Entry.                                                                                               |
| TimeCard Inquiry                        | Select Payroll > Time Track > Time Track Inquiry.                                                                                             |
| TimeCard History Inquiry                | Not available. To view history, select Payroll > Time Track > Time Track Report, and select the History check box before printing the report. |
| TimeClock Punch In/Punch Out            | Select Payroll > Time Track > Punch In/Out.                                                                                                   |
| Period End Menu                         |                                                                                                    |
| Purge History Files                     | Select Payroll > Period End > Period End Processing.                                                                                          |

| TimeCard Task                    | Time Track Task                                                                                                    |
|----------------------------------|----------------------------------------------------------------------------------------------------|
| Purge/Transfer to History        | Not available. Data is automatically transferred to history when time entries are updated in the Job Cost and Payroll modules. |
| Job Cost Menu                    |                                                                                                    |
| Calculate Job Cost Selections    | Not available.*                                                                                                    |
| Daily Transaction Register       | Not available.*                                                                                                    |
| J/C Distribution Register/Update | Select Job Cost > Time Track > Time Track Register / Update.                                                                   |
| J/C Selection Audit Report       | Select Job Cost > Time Track > Time Track Register / Update.                                                                   |
| Job Costs Selection              | Select Job Cost > Time Track > Time Track Selection.                                                                           |
| Reports Menu                     |                                                                                                    |
| Approaching Overtime Report      | Select Payroll > Time Track > Approaching Overtime Report.                                                                     |
| Attendance Worksheet             | Select Payroll > Time Track > Attendance Worksheet.                                                                            |
| Average Hourly Pay Report        | Not available.                                                                                                    |
| Certified Payroll Report         | Select Payroll > Main > Certified Payroll Worksheet.                                                                           |
| Departmental Exception Report    | Not available.                                                                                                    |
| Employee Exception Report        | Not available.                                                                                                    |
| Exception Calendar Report        | Not available.                                                                                                    |
| Gross Earnings Report            | Not available.                                                                                                    |
| Job Daily Production Report      | Select Job Cost > Time Track > Job Daily Production Report.                                                                    |
| TimeCard Report                  | Select Payroll > Time Track > Time Track<br>Report.                                                                            |

<sup>\*</sup>Labor costs are automatically calculated when they are selected and updated to the Job Cost module. There is not a separate Daily Transaction Register for Time Track. Costs are updated when you update the Job Cost Daily Transaction Register. For more information, see *Post Time Track Entry Costs for Jobs* in the help.

# Index

| A                                           | ennancements in version 2018.3                           |
|---------------------------------------------|----------------------------------------------------------|
| Accounts Payable                            | Bill of Materials 13                                     |
| enhancements in 2018.10 2                   | Custom Office 14                                         |
| enhancements in 2018.9 3                    | global 13                                                |
| enhancements in version 2018 23             | Inventory Management 14                                  |
| enhancements in version 2018.2 17           | Purchase Order 14                                        |
| Accounts Receivable                         | Sales Order 15                                           |
| enhancements in version 2018 23             | enhancements in version 2018.4                           |
|                                             | Credit Card Processing 10                                |
|                                             | global 9                                                 |
| В                                           | Sales Order 10                                           |
| Bank Reconciliation                         | enhancements in version 2018.5                           |
| enhancements in version 2018.5 7            | Bank Reconciliation 7                                    |
| Bar Code                                    | Job Cost 7                                               |
| enhancements in version 2018 26             |                                                          |
| renamed and deleted tasks 27                | _                                                        |
| BenefitMall 29                              | F                                                        |
| Bill of Materials                           | Form 1099-NEC 2, 3                                       |
| enhancements in 2018.3 13                   |                                                          |
| Business Insights Dashboard                 |                                                          |
| enhancements in version 2018 23             | G                                                        |
| ennancements in version 2010 25             | global                                                   |
|                                             | enhancements in 2018 21                                  |
| C                                           | enhancements in version 2018.3 13                        |
| Calendar window, navigating 13              | enhancements in version 2018.4 9                         |
| certified payroll reporting 7               |                                                          |
| consolidating sales orders                  | 1                                                        |
| S/O Invoice Data Entry 15                   | I                                                        |
| Shipping Data Entry 10                      | Inactive Warehouse 24                                    |
|                                             | Inventory Management                                     |
| Credit Card Processing                      | enhancements in 2018.3 14                                |
| enhancements in 2018.4 10                   | enhancements in version 2018 24                          |
| Custom Office                               | item images, viewing 14                                  |
| enhancements in 2018.3 14                   |                                                          |
| E                                           | J                                                        |
| EMV chip cards 10                           | Job Cost                                                 |
| enhancements in 2018.10, Accounts Payable 2 | enhancements in version 2018 25                          |
| enhancements in 2018.9, Accounts Payable 3  | enhancements in version 2018.2 18                        |
| •                                           | enhancements in version 2018.5 7                         |
| enhancements in version 2018                |                                                          |
| Accounts Payable 23 Accounts Receivable 23  | M                                                        |
|                                             | М                                                        |
| Bar Code 26                                 | miscellaneous charge items, syncing changes for bills 13 |
| Business Insights Dashboard 23              | Mobility                                                 |
| global 21                                   | enhancements in version 2018 26                          |
| Inventory Management 24                     |                                                          |
| Job Cost 25                                 | N                                                        |
| Mobility 26                                 |                                                          |
| Paperless Office 27                         | Nonemployee Compensation, 1099-NEC form 2                |
| Payroll 28                                  | non-graphical forms 25                                   |
| Visual Integrator 28                        |                                                          |
| enhancements in version 2018.1              | 0                                                        |
| workstation synchronization 20              |                                                          |
| enhancements in version 2018.2              | Office 365 integration 17                                |
| Accounts Payable 17                         |                                                          |
| Job Cost 18                                 |                                                          |
| Sage Contact 17                             |                                                          |
| Sales Order 19                              |                                                          |

#### Index

#### Р

Paperless Office
enhancements in version 2018 27
Payroll
enhancements in version 2018 28
period-end report selection, reset 13
Purchase Order
enhancements in 2018.3 14

#### R

renamed, removed, or moved tasks 29 retired Features in version 2018 29

#### S

S/O Invoice Data Entry, consolidating sales orders 15
Sage Bank Feeds 7
Sage Contact 17
Sage University videos 9
Sales Order
enhancements in 2018.3 15
enhancements in 2018.4 10
enhancements in version 2018.2 19
Shipping Data Entry, consolidating sales orders 10
spell checking 21

#### T

Time Track 18 TimeCard 18 TimeCard compatibility in version 2018 28

#### V

Visual Integrator enhancements in 2018 28

#### W

Workstation Synchronization 20